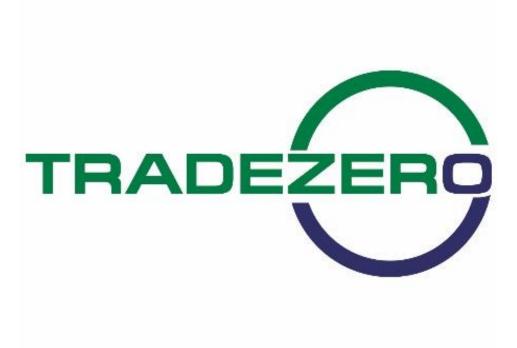

# **Table of Contents**

| Getting Started In ZeroPro | 2  |
|----------------------------|----|
| Download Software          | 2  |
| Logging Into Software      | 2  |
| Free Floating Windows      | 3  |
| Default Layout             | 4  |
| New Chart Features         | 5  |
| Leve 2 Window              | 6  |
| Level 2 Submenu            | 7  |
| Setup Display Preferences  | 7  |
| Fonts and Colors           | 7  |
| Trade Defaults             | 7  |
| Linking Windows            | 9  |
| Order Entry                | 10 |
| Routing                    | 11 |
| Order Types                | 11 |
| Order Expiration           | 13 |
| Quantity Type              | 14 |
| Hidden Orders              | 15 |
| Hot Button Setup           | 16 |
| Circuit Breakers           | 17 |
| Conditional Order Entry    | 19 |
| Portfolio Window           | 20 |
| Chart Window               | 21 |
| Save Current Indicator Set | 22 |
| Candle Stick Information   | 23 |
| Chart Attributes           | 24 |
| Indicators                 | 26 |

| Watch List            | 27 |
|-----------------------|----|
| Flash Update          | 28 |
| System Message        | 29 |
| News Filter           | 29 |
| Market Clock          | 30 |
| Time & Sales          | 30 |
| Top List              | 31 |
| Options               | 32 |
| Symbol Search         | 33 |
| Alarm Manager         | 33 |
| High Low Ticker       | 34 |
| Hotkeys               | 36 |
| Window Load           | 36 |
| Hotkey Execute        | 36 |
| NumPad Qty Multiplier | 36 |
| Liquidate All         | 37 |
| Setup or Send Order   | 38 |
| Sound Events          | 38 |
| Short Locates         | 39 |
| Window Session Dialog | 40 |
| General Preference    | 40 |
| Manage Indicator Sets | 41 |
| Trade Reporting       | 41 |

## **Getting Started In ZeroPro**

**ZeroPro** is a downloadable Windows based application. It is an advanced trading platform built for active traders. With easy-to-use customizable screens, integrated trading tools, and hotkey management, ZeroPro provides traders with an edge to profit in equity markets.

The software offers traders direct electronical access to leading U.S. exchanges and ECNs—thus providing fast executions.

- 1. Downloading and Installing the Software:
  - Download the latest version of ZeroPro;
  - Select save file and download:
  - Double-click installation file and install software;
  - Follow the on-screen instructions on the install;
  - Once installed, you will see a shortcut icon for the software on your desktop.

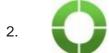

Logging into the software:

- Double-click the ZeroPro icon on your desktop.
- A login screen will appear. From this window, the user can select the language that the platform is displayed in terms of labels, menu settings, etc. This can be adjusted at any time while logged in or out.

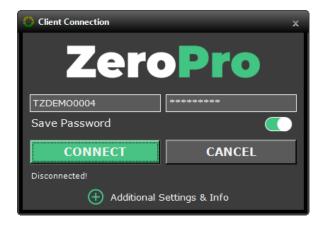

### Enter your username and password:

In the "Additional Settings" area, there are three options offered on the connection window:

- 1. Free Floating Windows: If checked, this will allow the traders' layout to not be encapsulated in a containing window. The layout is not contained in a master window.
- Layout Saving Confirm: If checked, the user will be prompted to save their layout upon closing or exiting. Save Password—if checked, the user will not have to type in the password every time they connect.
- 3. Data Compression: Turn on for better connection in low-bandwidth networks.

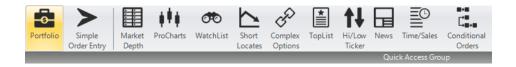

### Main window and default layout:

When you first log in to ZeroPro, the main window appears, displaying your default layout. The Toolbars offer quick access to the options and tools for ZeroPro.

Once you have your desired layout set, save your layout by doubleclicking on the ZeroPro icon. Traders will have the ability to set-up and save multiple layouts.

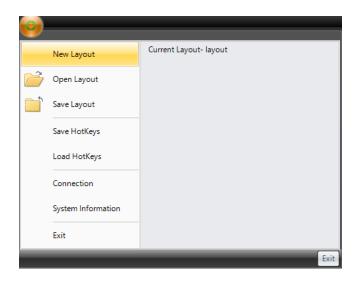

### **New Chart Features**

ProCharts include Zoom +/- buttons on chart windows, and better data management on symbol change when multiple charts are linked.

ProCharts can show PNL (either by percent or amount, overall or by day) in the chart price axis column. Moreover, the software will show if a symbol is short-sale-restricted (SSR) or not in the chart title bar. Positions have an option to be displayed shaded and tick arrows/text can be enabled to show position entry and exit directly on the charts.

ProCharts can display current price line and last 250 orders providing traders with an option to manage positions directly from the charts using hotkeys. Information is updated in real-time.

ProCharts show pre-market data starting at 4am–8pm EST. Traders can save their most current chart configuration and indicator sets, apply them to new chart windows and or manage default chart settings. Any changes made will be saved with your layout.

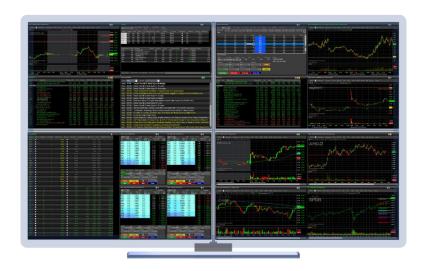

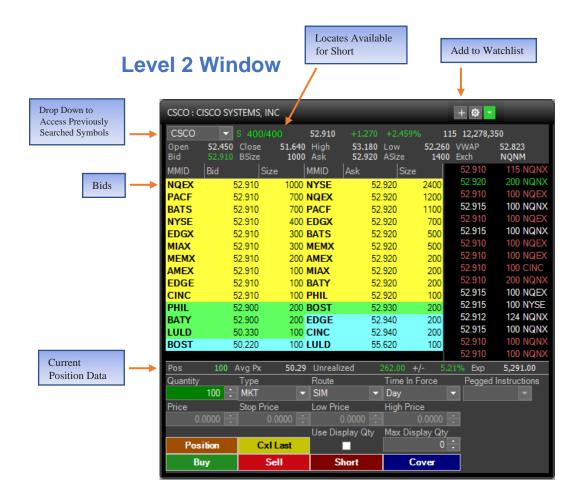

To open a Level 2 screen, select the shortcut icon from the quick launch bar or click the (*Market Depth*) button.

Time and Sales colors: light green/above ask, light red/below bid, white/inside market, green/ask and red/bid.

When the level 2 window opens, the symbol entry is in the upper left-hand corner. You are able to open and trade from as many instances of the Level 2 window as you like—there is no limit.

### Level 2 Submenu

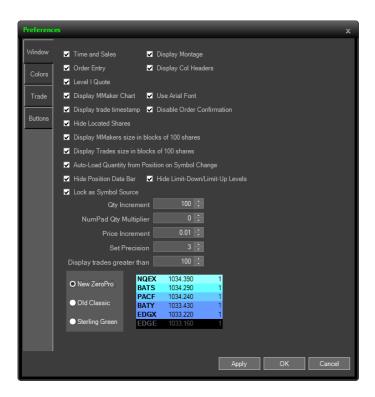

Right-clicking inside the Level 2 window brings up the submenu functions. Traders can customize the order of the Trading Buttons in the Level 2 Window (Buy, Sell, Short, and Cover) and set Hotkey button colors.

Submenu provides access to the following items:

- Setup Display Preferences: This allows user to control the view of the window.
- Fonts and Colors: Change the font size colors.
- Trade Defaults: Select the route, order type, and share size defaults.

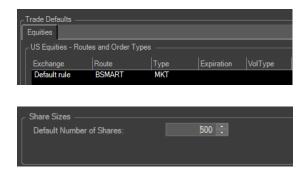

- From the Level 2 submenu, select the "Trade Defaults" and enter the default trading settings for the route, order type and expiration. This will apply to each Level 2 window.
- Traders can setup one Level 2 window with 500 shares and another with 1000 shares and this will be the default setting for each window.

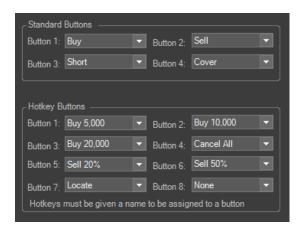

 Hot Buttons can be configured to allow traders to perform hotkey functions and customize the order of the Trading Buttons in the Level 2 Window (Buy, Sell, Short, Cover). See page 16.

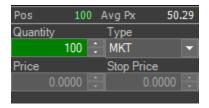

If this box is checked, <u>Auto-Load Quantity from Position on Symbol Change</u>—entering a symbol into the market depth window will load existing quantity. A green color for long positions and red for short.

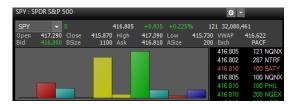

 Display Market Maker Chart This is a feature that graphically represents the share size aggregated at each price level.

# **Linking windows**

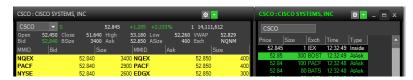

- To link windows together, select the linked to group icon located next to the gear icon on the Level 2 title bar, then select a group letter and link any other window within the platform.
- You can link the Level 2, chart window, time and sales with the top list window. Traders can create linking groups by selecting color coded letters in the link to group submenu.

## **Order Entry**

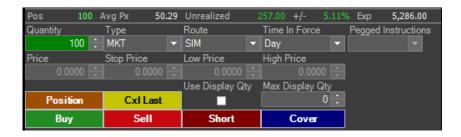

To enter a trade inside the Level 2 window:

position you are holding.

Enter the price, volume (shares), order type and route.

Then click the green BUY button to go long.

To place a short, click the red SELL button.

To close a long position, click the dark red SHORT button.

To close a short position, click the blue COVER button.

Cover

To cancel the last order that was sent, click the yellow CANCEL button.

Cxl Last

The orange position button will load an open

## Routing

ZeroPro is a Direct Market Center Access platform affording trader's access to all major ECN, exchange and market making routes.

- Electronic Exchanges/ECNs are available from 4am—8pm EST.
   Those include: ARCA, BATS, EDGX, EDGA and NSDQ.
- 2. Exchanges: AMEX and NYSE are available from 9:30am-4pm EST.
- 3. Market Makers: Companies like NITE, VFIN, VNDM are available from 9:30am–4pm EST.
- 4. If your order is REJECTED; a message will be displayed in the top of the order preference window.

## **Order Types**

ZeroPro Level 2 supports the following order types:

- 1. **Market Order**: Orders executed from 9:30am–4:00pm EST. Market orders are executed at the current market price. Price is not guaranteed but execution is within normal market hours.
- 2. **Limit Order**: These orders can be placed and executed from 8am–8pm EST. Limit orders are filled at the limit price or better.
- 3. **Stop Market Order**: This is used to trigger a market order once the symbol trades at the specified stop price.
- 4. Stop Limit Order: Two prices are specified with this order type. The "stop price", which is the trigger and then the limit price, which is the price that the order is placed once the order is triggered. Stop Limit orders guarantee the execution price or better, but execution itself is not guaranteed.

- 5. **Market-On-Open** (MOO) order is an order to be executed at the day's opening price.
  - NYSE MOO (and LOO) orders are accepted from 6:30am EST. Cutoff for order entry, and cancellation is prior to 9:30am.
  - Nasdaq MOO (and LOO) orders are accepted from 4:00am EST.
  - Nasdaq MOO orders may be entered until 9:25am but may not be cancelled or modified. LOO orders may be entered until 9:29:30am but may not be cancelled or modified.
- Limit-On-Open order (LOO) is a limit order executed at the market's open if the opening price is equal to or better than the limit price.
- 7. **Market-On-Close** (MOC) order is a market order that is submitted to execute as close to the closing price as possible.
  - NYSE MOC (and LOC) orders are accepted from 6:30am EST. Orders cannot be cancelled after 9:30am.
  - Nasdaq MOC (and LOC) orders are accepted from 4:00am EST. Orders will be accepted until 3:55pm but they may not be modified or canceled after 3:50am. Nasdaq stops accepting LOC orders at 3:58pm
- Limit-On-Close (LOC) order will fill at the closing price if that
  price is at or better than the submitted limit price. Otherwise, the
  order will be canceled.
- 9. Range: This order type is used to put a bracket into place. The order will require a high price and a low price specified by the user. If one side executes, the other side will cancel. Trader must have an open position in order to set up range order. The side

must be either **Sell** or **Cover**. The low-price offset equals Stop-Market and high price offset equals the limit order or profit target price. A hotkey configuration is required.

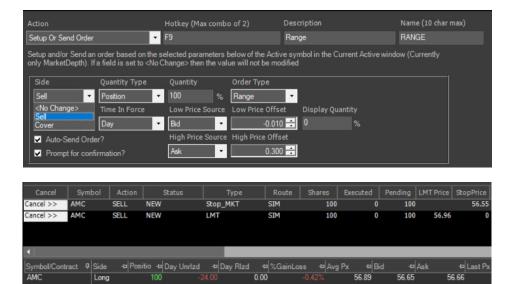

## **Order Expiration**

There are a few types of order expiration supported by ZeroPro Level 2. These are:

- Day: These orders are live and accepted from 4:00am-4:00pm EST.
- 2. **GTC** (Good till Cancel): These orders can be placed on the platform 24/7.

Please note GTC orders placed in pre/post trading hours will be held and sent out for execution at the start of the next trading session 9:30am EST. GTC Orders will remain active until they are either canceled or executed.

- 3. **GTX**: These orders are live and accepted from 4:00pm-8:00pm EST.
- IOC: Immediate or Cancel orders are orders that if they are not immediately partially executed or wholly executed, they are canceled.
- 5. **FOK**: These orders are like IOC orders, but these will only be executed if the entire order can be filled.

## **Quantity Type**

- 1. **Buy Power**: This quantity type buys a percentage of shares that corresponds to the account buying power.
- 2. **Buy Dolla**r: This quantity type buys a specific dollar amount of shares that also corresponds to the account buying power.
- Locate: This will execute a percent of locate (must be in inventory) as a buy or sell order. Ex: if you have located 1000 shares, you can set a hotkey to execute 10% of your locate. The system will send out an order for 100 shares.
- 4. Max Position (Shares) and Exposure(\$): This feature allows traders to set a max limit for shares and or exposure. Max Position(Shares) and Exposure limits can be set to prevent over buying/shorting via hotkey.

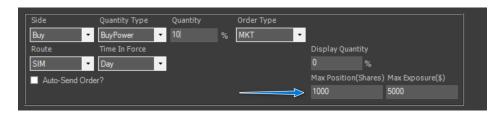

# **Hidden Order Types**

- 1. Enter your share quantity, order type and price.
- 2. Select use display quantity and enter max shares to display.

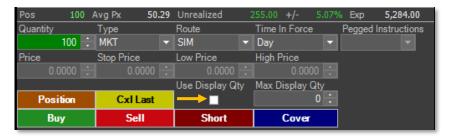

Check the box to enable Hidden Order type.

Professional investors, traders and market makers may choose to hide large-size orders by applying the 'Hidden' attribute to a larger volume order.

The Hidden order type is a simple solution to maintaining anonymity in the market when trying to buy or sell large amounts of stocks, or options. Your order is submitted but evidence of the order is hidden from the market.

For example, the trader wants to send a sell order for 1000 shares at a specific price. Once the order is placed, Level 2 will update displaying 100 shares. 100 shares will remain displayed on Level 2 until the order is filled. Change the "Display Quantity" to the number of shares (Bid or Offer) that the trader wants displayed in the market.

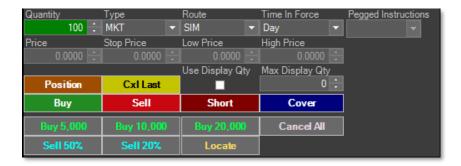

## **Hot Buttons Setup**

ZeroPro includes Hot Buttons that can perform Hotkey functions. The buttons can be used to customize the order of the Trading Buttons in the Level 2 Window. Hot Buttons can be created for faster order entry and execution. In the example above, once Hot Buttons are setup, they can be customized for specific orders. Ex: traders can send an order to execute \$5,000 worth of shares from their account buying power. You can also liquidate all positions or cancel buy/sell orders using the Hot Buttons.

To configure hot buttons, traders need to first name each button in the hotkey configuration. Next, right-click the Level 2 window and open Preferences, select Buttons and select a name for each button. Finally, switch to color tab and select a color for hotkey button.

Hotkeys must be giving a name before assigned to a button.

## **Circuit Breakers - Limit Up Limit Down (LULD)**

The purpose of **LULD** is to address rapid price fluctuations and extraordinary market volatility in NMS stocks. It does so by preventing trades from occurring in equity securities outside of a specific **price band**. The consequence of **LULD** is it could potentially lead to a 5-minute trading halt in an equity security or depending on certain circumstances, possibly longer than a 5-minute halt.

| Stock Price         | S&P 500 Stocks &<br>Russell 1000 Stocks | Other Reg NMS<br>Stocks    |
|---------------------|-----------------------------------------|----------------------------|
| Greater than \$3.00 | 5%                                      | 10%                        |
| \$0.75 to \$3.00    | 20%                                     | 20%                        |
| Less than \$0.75    | Lesser of \$0.15<br>or 75%              | Lesser of \$0.15<br>or 75% |

<u>Tier 1</u> comprises all securities in the S&P 500, the Russell 1000 and select Exchange Traded Products (ETPs).

<u>Tier 2</u> comprises all other **NMS securities**, except for rights and warrants, which are specifically excluded from coverage.

To account for increased volatility around market open and market close, the percentage parameters are <u>doubled</u> from 9:30 to 9:45 a.m. and from 3:35 to 4:00 p.m. Price Bands are first calculated by the opening print and then recalculated every 30 seconds. The reference price will only be updated if the new reference price is at least 1% away in either direction from the current.

### **Market Wide Circuit Breaker Rules**

Level 1 – (7% decline) 15-minute trading halt

Level 2 – (13% decline) 15-minute trading halt

Level 3 – (20% decline) Trading suspended for the day

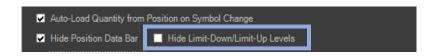

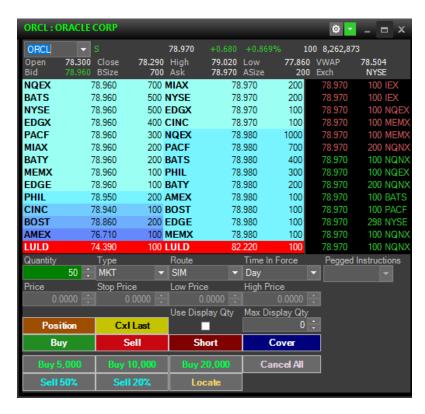

When the National Best Offer (NBO) is above the Upper Band, the Securities Information Processor (SIP) will disseminate the NBO with a flag identifying it as non-executable.

If the other side of the market (National Best Bid) is equal to the Upper Band, the market will enter a Limit State, and only exit the Limit State if within 15 seconds, all Limit State quotations are executed or canceled in their entirely.

If the market does not exit the Limit State, the primary listing exchanges will declare a 5-minute Trading Pause.

The LULD quotation settings can be found by right-clicking on Level 2 and selecting the appropriate fields in the preferences window.

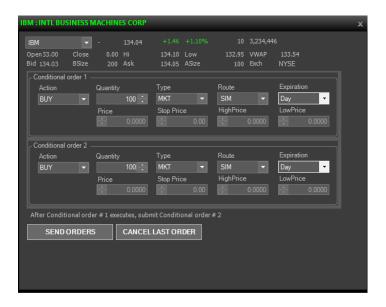

# **Conditional Order Entry**

ZeroPro includes the ability to send a conditional order. What this means is that a trader can setup one order, and if that order is executed, a second order is automatically submitted. Ex: the trader can setup conditional (order 1) with an action to buy. Select the order type, whether you want to use a limit or market order, then setup conditional (order 2) as a stop market. When and if conditional (order 1) executes, the system will automatically submit conditional (order 2) as a stop market order.

The conditional order entry interface provides for real-time Level 2 price and volume updates.

### **Portfolio Window**

The portfolio window is opened using the quick launch or the Portfolio button.

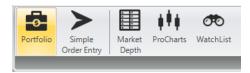

Once a trade is placed it will show inside the portfolio window.

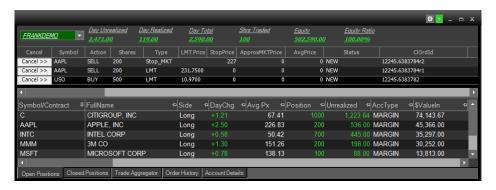

The portfolio window provides real-time account and order management. All information about open orders, executed orders, closed positions, realized gain/loss, buying power, and order history is displayed. Real-time overnight buying power is also available.

The portfolio will average price all day trades but will treat overnight and day trade positions separately. Ex: Trader is long 100 AAPL from yesterday. They buy 100 AAPL today. The portfolio window will show two-line items for AAPL: one labeled 'Overnight' and one labeled 'Day'. If the trader sells 100 AAPL, the first to go would be the last one created, otherwise known as Last In, First Out or (LIFO). If the 100 Day AAPL is held until tomorrow, then the trader would show 200 AAPL with an average price upon logging in tomorrow.

Right-clicking on the portfolio window opens a submenu of additional options.

## **Chart Window**

To open a chart screen, select the shortcut icon from the menu bar.

Double-Clicking inside the chart window will open the chart properties and attributes. In chart properties, traders can select the most recent indicators that have been added to the chart and make changes or adjustments to the attributes of each indicator (i.e., color, display name, pen weight and style, etc.

If you want to use a different timeframe, simply click on the chart and type the time followed by the letter m. For example, type "10m" to use the 10-minute timeframe.

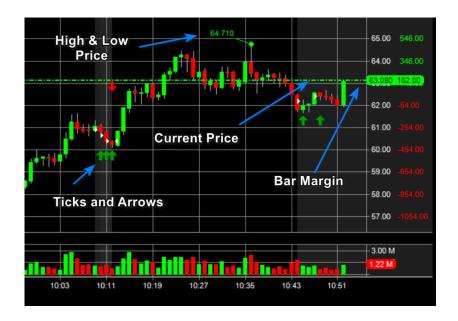

The ZeroPro chart features allow traders to optimize the chart region with useful information. You have the ability to set bar margin to the right, current price indicator to help identify support and resistance levels, high and low-price levels (works in each time frame) and ticks and arrows that represent order history.

## **Save Current Indicator Set**

To save your chart data, right-click on your chart and select "Indicators", then "Indicator Sets", and save the current chart set by assigning a name. Moreover, traders can apply a previously saved chart by selecting the "Apply/Manage Indicator Sets" option. A list box will appear with your saved sets. Traders can copy/paste their current settings to a new chart window and also select "General Preferences" settings and apply a saved indicator set. This will be the new default setting for each chart window that is opened.

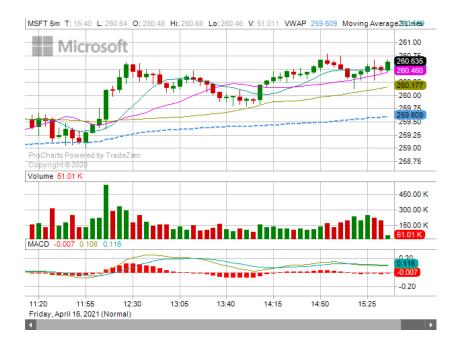

## **Candle Stick Information**

- 1. Simply left-click and hold the mouse button over an area of the chart to bring up the data window.
- 2. Drag the mouse from candle to candle and explore the statistics for each candle, such as date, volume, open, high, low and close.

Chart's window will show whether a symbol is SSR or not in the title.

There are new features and tools available for the charting window. Chart drawing objects change color and properties. Drawing objects persists by Symbol, for intraday or daily. Right-click and use the "Mange Draw Objects" menu to remove them.

ZeroPro gives traders the opportunity to show VWAP or Extended session with a single check box. Traders can draw trendlines and retracement levels and they will be saved with your layout.

Charts can be displayed in white, blue, yellow and black chart backgrounds.

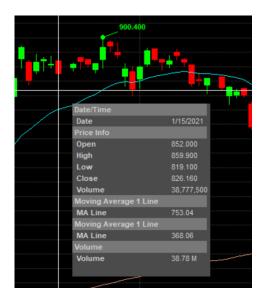

# **Chart Attributes**

| Show Last/Value Side         | True or False shows last trade on price axis                                                                                                    |
|------------------------------|----------------------------------------------------------------------------------------------------|
| Hit Tolerance                | Reaction to Zoom                                                                                                    |
| Bar Margin to The Right      | Number of bars from price axis                                                                                                    |
| Histograms Use Thin Lines    | Change volume and MACD histograms to thin or solid                                                                                                    |
| Show Values in Titles        | Shows current study vale                                                                                                    |
| Scroll Bar Mode              | Enable or disable chart scrollbar                                                                                                    |
| Time Axis on 2 Lines         | Display or hide time axis                                                                                                    |
| Show Gridlines               | Enable or disable gridlines for charts                                                                                                    |
| Show Pre/Post Sessions       | When selected shows pre-and post-market sessions                                                                                                    |
| Title Values w/ Candle Color | Highlights Title Values based on current candle color                                                                                                    |
| Show Stock Logos             | Show company logo on chart                                                                                                    |
| Logo Alpha Factor            | Show logo ratio                                                                                                    |
| Show Trade Stye              | To display or hide executed order on chart<br>Select one of the following: None, TicksOnly,<br>TicksAndArrows, TicksArrowsAndText, or<br>TicksArrowsAndNoShares |
| Show Trade Tick Size         | Select Small, Medium, or Large                                                                                                    |
| Show in Position Shaded      | Show shaded area on chart timeline when in current positions                                                                                                    |
| Show Orders                  | Show horizontal line across chart for limit, stop, and range orders                                                                                             |
| Show Current Price           | Show current price level across the charts                                                                                                    |
| Show High/Low Prices         | Show high and low price in each timeframe                                                                                                    |

#### chart attributes continued

| Max Orders to Render   | Charts now always show the last 250 orders even if there are more. To increase, go to the chart properties and and change the "Max Orders to Render." |
|------------------------|----------------------------------------------------------------------------------------------------|
| Show PNL on Price Axis | This item will show an amount on the price axis as selected: Percent, PercentDay, AmountDay                                                           |

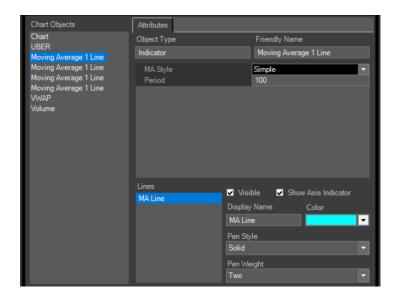

There are over 50 indicators to select from and customize. Once an indicator is selected, the ability to customize the indicator is available in the left-hand panel. These include VWAP, Bollinger bands, MACD, moving averages and many more.

Traders can select a study in the charts object area and customize the studies settings. In this example, changing the moving average lines color, pen style and pen weight is possible. Select the next indicator in the chart objects' area to configure each study.

## **Indicators**

#### General

%Chg

Accumulation Distribution

Aroon

Average True Range Balance Of Power Chaikin Money Flow Chaikin's Volatility

DEMA

Ease Of Movement Keltner Channel Momentum

On Balance Volume (OBV)

Parabolic SAR Performance Price Channels Price ROC Qstick

Raff Regression Channel

Range Indicator R-Squared TEMA

Time Series Forecast

TRIX

Vertical Horizontal Filter

Weighted Close

Wilder's Smoothing

#### **Index Based**

Accumulation Swing Index

CCI Average Choppiness Index

Commodity Channel Index Dynamic Momentum Index

Inertia

Intraday Momentum Index Market Facilitation Index

Mass Index

Money Flow Index Negative Volume Index Positive Volume Index Relative

Momentum Index

Relative Strength Index (RSI) Relative Volatility Index

Stochastic Momentum Index

Swing Index

Trend Intensity Index

Ulcer Index

#### **Moving Average Based**

Absolute Price Oscillator

**Bollinger Bands** 

MACD

Mov Avg Envelopes
Mov Avg Exponential
Mov Avg Time Series
Mov Avg Triangular
Mov Avg Variable
Mov Avg Vol Adjusted
Mov Avg Weighted
Moving Average 1 Line
Moving Average 2 Lines
Moving Average 3 Lines
Percentage Price Oscillator

Volume Average

#### **Price**

Avg Position Price Previous Close

#### Volume

Volume Rate of Change Volume

#### **Oscillators**

ADX ADXR

Chaikin Oscillator

Chande Momentum

Oscillator

CSI

Detrended Price

Oscillator Difference

Price Oscillator

DMI

Forecast Oscillator Klinger Oscillator Price Oscillator Projection Bands Projection Oscillator Stochastic Oscillator Ultimate Oscillator Volume Oscillator Williams' %R Volume Based

### **Watch List**

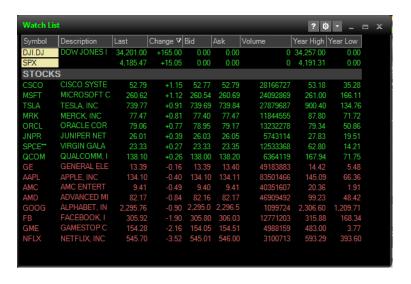

To open a watchlist screen select the watchlist shortcut icon from the menu bar.

The watchlist window allows traders to enter thousands of symbols in the list. The fields update dynamically, tick for tick and in color. There are over 20 columns that can be sorted, order of the columns changed, and the colors and fonts can be amended.

A right mouse click in the watchlist will bring up a menu where fonts can be changed, and the window can be linked to a specific group. In order to populate watchlist symbols into the linked windows, double-click anywhere along the row of the symbol, except for on the symbol itself. Press insert on your keyboard to insert new rows or delete to delete selected rows.

Multiple sectors can be created by selecting an empty row and typing a coma and a description for the row. In the example, "STOCKS" is the row that divides Dow Jones and SPX from the group of symbols. Symbols can also be highlighted in the Watchlist for easier tracking during sorting and can be saved with your layout.

## Add to the Watchlist Button

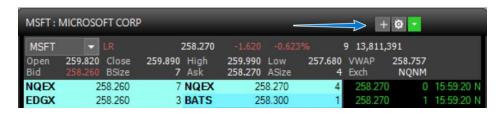

Traders can add symbols directly to the watchlist from the title bar of Level 2 and simple order window.

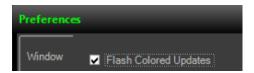

## Flash Update

Watch List now can flash last price and bid/ask prices. Right-click on window to enable flash updates.

The Self-Directed Help (SSR) watchlist hint will appear when hovering over the symbol showing the full display. Like TSLA\*\* hints to TSLA (\*SSR\*)

Next to the symbol, there will be a small asterisk (\*\*) self-directed help icon indicating that the security is locate required. LR acronym means "Locate Required." S acronym means "Short-able" or "Easy to Borrow."

## **System Message**

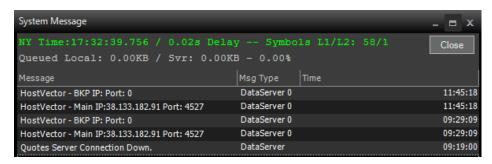

New: System Message window now provides statistics on delay and provides the server time down to milliseconds.

### **News Filter**

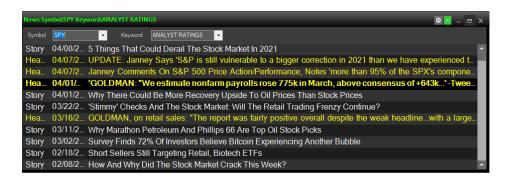

To open a news screen, select the shortcut icon from the menu bar. The ZeroPro news currently receives real-time streaming headlines and stories from Benzinga.

Double-clicking on any news headline will bring up the story for that headline if a story exists. Double-clicking on a headline without a story attached will do nothing. Right-clicking inside the news window will bring up the submenu options. In the preferences menu, fonts color and columns can be adjusted.

### **Market Clock**

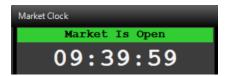

The New Market Clock includes current session and hours/min.

## **Time & Sales**

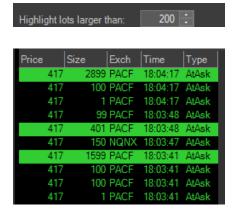

The time sales window provides complete customization of colors to easily differentiate prices of trades at a glance. In the example, the light green prints are trades above the ask, while the green prints are at the ask.

The light red prints are trades below the bid and red font is at the bid. White font trades occur in between the bid and the ask. The Route column will display the Venue in which the corresponding order's execution occurred.

Right-click inside the time and sales window to bring up the submenu options. Time and Sales Window allows highlighting of bid/ask/trades over certain sizes. Prints in this example are 200 shares or more and have the row highlighted in green or red.

## **Top List**

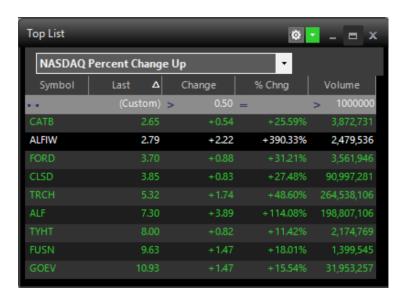

To open a Top List screen, select the quick launch from the menu bar or click the Top List button.

Right-click inside the Top List to bring up the submenu.

The Top List displays information for stocks on several exchanges. To change the exchange in view, select the drop-down arrow.

These are available for each of the AMEX, NASDAQ, NYSE, OTCBB and Pick Sheet exchanges. The expanded filtering functionality allows for customizable sorting options.

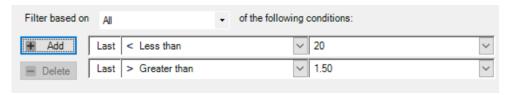

Select any symbol in the Top List and right click to send to Alarm Manager.

## **Options**

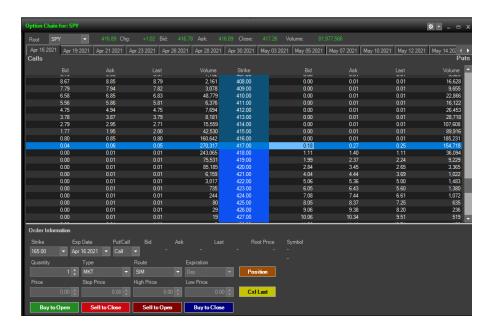

To open an options screen, select the shortcut icon from the menu bar. To show all calls if the call tab is in focus and all puts if the put tab is in focus. To bring up an option chain, enter the underlying symbol in the upper left-hand corner in the root box and hit enter. Expiration period can be changed by selecting appropriate tab. The window is arranged to show all calls if the call tab is in focus and all puts if the put tab is in focus.

A click on any one of the options symbols will bring that contract to the options order entry window. Currently, the platform allows traders to:

- 1. Buy to open and sell to close options contracts;
- Setup covered calls.

# **Symbol Search**

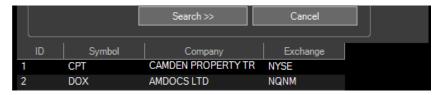

To open the symbol search function, select the shortcut icon from the menu bar or click the Symbol Search button.

## **Alarm Manager**

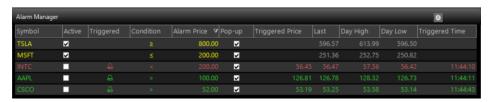

To set an alarm, right-click and select "Set Alarm." Type in symbol and enter the alarm price. Setting the condition variable will indicate a high alarm or low alarm hit based on the last price.

# **High Low Ticker**

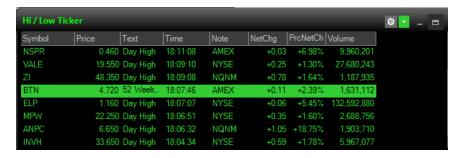

The Hi Low Ticker is a streaming ticker that allows users to watch stocks that are hitting both day high and low, as well as 52-week high and low. The information scrolls from top to bottom with the latest info populating at the top of the screen and scrolls downward as updates occur. There are several settings, traders can select for the High Low ticker. In this example, the Hi Low Ticker will only display stocks that have a positive net change.

Traders can filter exchanges in or out, can set filters for price of the symbol, the net change, the % net change and volume.

Each of these filters can be setup via the right-click menu and then selecting "Display Preferences."

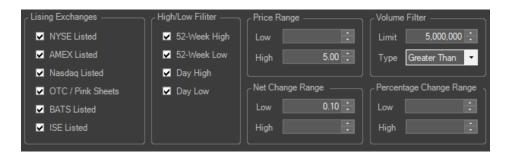

## **Hotkeys**

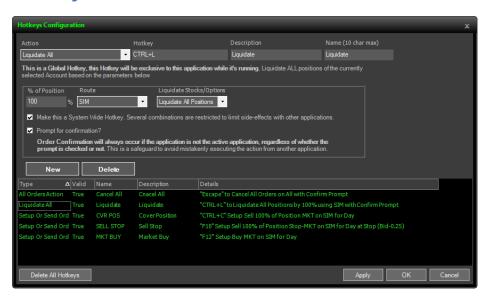

### Hotkey Example

When mapping out hotkey commands, use the keyboard to create Buy and Sell hotkey assignments. Traders can choose Ctrl or Alt + keyboard function keys. Hotkeys can be sent via two methods: Traders can setup hotkey with option to modify share quantity, limit or stop price via keyboard before sending the order or automatically send a predefined order.

To configure the hotkeys, go to the hotkey's icon on the Main toolbar. There are six different types of hotkeys that can be used for trading in ZeroPro.

The combination of setting up all key types will allow for complete trading using the keyboard.

The hotkeys types and their corresponding functionality is as follows:

1. Window Load: This key type (auto send order box must be unchecked) will allow order setups to be added to the Level 2. This will not send an order but rather an order setup. Once loaded, the order can be modified with the arrow keys for price and volume. Once the order is ready to be sent, the order can be fired using the ENTER key.

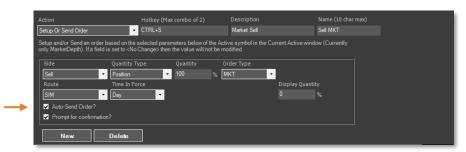

In the Quantity field of the keys, traders can toggle between position and shares or no change. When the position is highlighted, the quantity box changes to percentage, so that % of current positions can be sent. When no change is highlighted, traders can enter share quantity using the numpad or using the quantity field in the order preference screen of the Level 2 window. If shares are selected, then the software will default to a predefined quantity set by the trader.

Limit prices can be adjusted by the offset field on the right. If a Buy Bid order type is desired, an offset of .01 will create a Bid + .01 order.

Hotkey Execute: This is a traditional hotkey (auto send order box must be checked) that once setup, will send an order straight away for the symbol that is in the Level 2 window that is in focus.

**Cancel**: This allows for cancel keys to be set. The options are cancel first, cancel last order, all buys, all sells, all shorts, all covers, all orders.

3. **NumPad Qty Multiplier**: When this is enabled it allows traders to set volume using a multiplier of the number pad keys. Ex: if the

multiplier is set to 500, when the trader presses the 5-key on the number pad, the volume of 2500 will be displayed in the Volume box of order entry. Use ctrl + right/left arrows to increase/decrease shares. Settings can be found in Level 2 Preferences.

4. **Liquidate All**: This key allows the trader to close out of all positions.

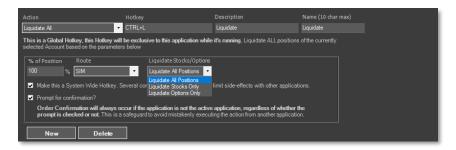

5. **Toggle Market Depths** and **Toggle Charts** – This key type is used to allow for toggling between Level 2 order entry windows and for different charts.

The difference between AllOrdersActions and SymbolOrdersAction is that AllOrdersActions is exclusive to the application and orders can be canceled from anywhere on the ZeroPro platform whereas SymbolOrdersAction requires the Market Depth window to be in focus.

## Liquidate All

Liquidate All Hotkey can be applied to Stocks only or Options only or all positions. Customize multiple Hotkeys to exit all positions based on the percentage or execute 100% of positions.

## **Setup Or Send Order**

| Side                                  | Quantity Type                                                                 | Order Type                                                               | Route                                                                                        | Time In<br>Force                             | Price<br>Source                            |
|---------------------------------------|-------------------------------------------------------------------------------|--------------------------------------------------------------------------|----------------------------------------------------------------------------------------------|----------------------------------------------|--------------------------------------------|
| Buy<br>Sell<br>Sell<br>Short<br>Cover | No Change<br>Shares<br>Position<br>Buy Power<br>Dollar<br>Locate<br>Available | MKT LMT Stop-MKT Stop-LMT MKT on Close Range LMT on Close Pegged LOO MOO | MNGD<br>SMART<br>ARCA<br>BATS<br>EDGX<br>EDGA<br>NSDQ<br>NYSE<br>EXG<br>NSPD<br>AMEX<br>BATY | Reject Day GTC OPG IOC FOK GTX GTD Day+ GTC+ | AvgPx<br>Last<br>Ask<br>Bid<br>User Loaded |

The table above show the available fields: quantity type, order type, route, time in force and price source in the Setup-Or-Send Order preference screen.

### **Sound Events**

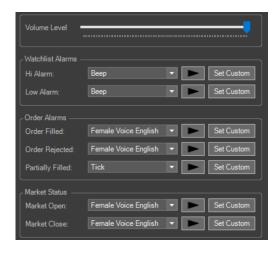

Set Sound Events in the **General Preferences** window.

Traders can choose from an array of sounds for hi/low alarms, order alarms and market status alarms.

### **Next Generation Short Locates**

How does the new system work? During the trading day, if you have locates you no longer want or need, you can mark all or a portion of your locate shares for credit by pressing the Credit' button next to each located symbol's quantity.

By marking your locate shares for credit you will make the locate shares available on a first come first serve basis to other TradeZero clients looking for locates in the same security. You can recoup up to 50% of your initial locate cost when another TradeZero client purchases your locates marked for credit.

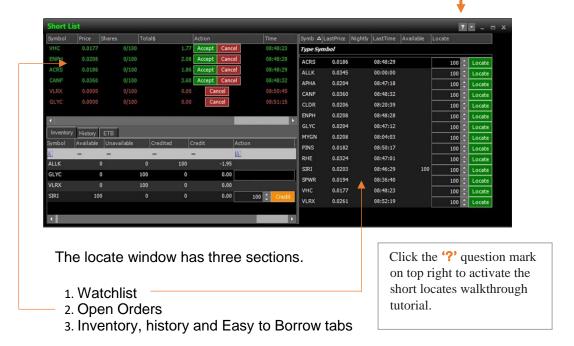

First, create a watchlist: type (search) a symbol and then select locate. If available, the locate will appear in the watchlist for you to accept or cancel. Executed orders will appear in the inventory tab. Locates that are no longer needed can be marked for credit. Once credit has been executed, credit amount will display in inventory.

# **Window Session Dialog**

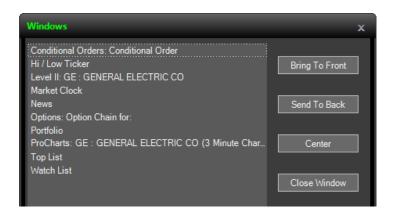

Use this window to find hidden windows/misplaced windows. Move windows to the front, send back, center, or close.

### **General Preference**

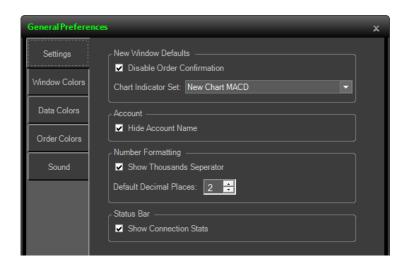

General Preferences window includes ability to open a chart indicator set. First, create a chart with the indicators you wish to use. Right-click and select >> Indicators >> Indicator Sets >> Save Current Set. Name the Indicator Set and select Ok.

Your saved charts will now show up in the "Chart indicator Set" option in the "General Preference" settings tab.

Once the Indicator sets are created, open any new chart, and apply an indicator set from the drop-down menu or use the "Manage Indicator Sets" to Select a specific study to view.

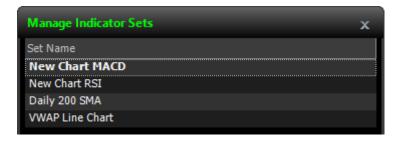

## **Trade Reporting**

| Symb # | Acti 4 | S ≠ Type   | Executed E Status E Av | gPrice ⊭ Route | Cance | eled = Start Time = Account = Stop | Pr⊳LastTime Þ  |
|--------|--------|------------|------------------------|----------------|-------|------------------------------------|----------------|
| GE     | SELL   | 20 MKT     | 20 Filled              | 11.3501 MNGD   | 0     | 10:34:45 2021/ JFTZACCT            | 0 10:34:45 202 |
| GE     | SELL   | 200 MKT    | 0 Reject               | 0 SMART        | 200   | 10:34:15 2021/ JFTZACCT            | 0 10:34:15 202 |
| GE     | BUY    | 20 LMT     | 20 Filled              | 11.33 EDGX     |       | 10:24:00 2021/ JFTZACCT            | 0 10:24:01 202 |
| SIRI   | BUY    | 20 Stop_MK | Γ 0 Cancel             | 0 MNGD         | 20    | 10:20:08 2021/ JFTZACCT            | 6 10:21:33 202 |
| SIRI   | BUY    | 20 LMT     | 0 Cancel               | 0 POST         | 20    | 10:20:08 2021/ JFTZACCT            | 0 10:21:33 202 |
| SIRI   | SELL   | 10 LMT     | 10 Filled              | 5.9105 MNGD    | 0     | 10:14:31 2021/ JFTZACCT            | 0 10:14:31 202 |
| SIRI   | SELL   | 40 LMT     | 40 Filled              | 5.915 LAMP     |       | 10:14:28 2021/ JFTZACCT            | 0 10:14:28 202 |
| SIRI   | SELL   | 40 LMT     | 0 Cancel               | 0 EDGX         | 40    | 10:14:17 2021/ JFTZACCT            | 0 10:14:22 202 |
| SIRI   | SELL   | 50 LMT     | 0 Cancel               | 0 POST         | 50    | 10:14:04 2021/ JFTZACCT            | 0 10:14:11 202 |
| SIRI   | BUY    | 50 MKT     | 50 Filled              | 5.918 MNGD     | 0     | 10:12:22 2021/ JFTZACCT            | 0 10:12:22 202 |

Traders can view their trade executions in the portfolio manager under the order History Tab. From there, traders can check the actual time stamp of each trade. In the example above, notice that each trade execution has a timestamp indicating each symbol action, status, average price, starting and last time executed.